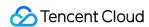

# Tencent Container Security Service Purchase Guide Product Documentation

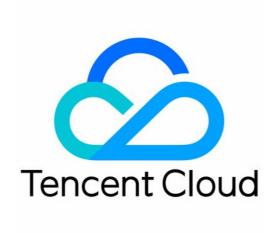

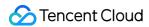

#### Copyright Notice

©2013-2024 Tencent Cloud. All rights reserved.

Copyright in this document is exclusively owned by Tencent Cloud. You must not reproduce, modify, copy or distribute in any way, in whole or in part, the contents of this document without Tencent Cloud's the prior written consent.

Trademark Notice

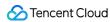

All trademarks associated with Tencent Cloud and its services are owned by Tencent Cloud Computing (Beijing) Company Limited and its affiliated companies. Trademarks of third parties referred to in this document are owned by their respective proprietors.

#### Service Statement

This document is intended to provide users with general information about Tencent Cloud's products and services only and does not form part of Tencent Cloud's terms and conditions. Tencent Cloud's products or services are subject to change. Specific products and services and the standards applicable to them are exclusively provided for in Tencent Cloud's applicable terms and conditions.

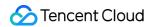

#### **Contents**

Purchase Guide

Applying for Trial

Purchasing Pro Edition

Purchasing Value-Added Feature

Purchasing Log Analysis

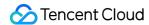

# Purchase Guide Applying for Trial

Last updated: 2024-01-23 15:37:05

This document describes how to apply for a TCSS free trial.

# Prerequisites

Before trying out TCSS, you need to sign up for a Tencent Cloud account.

# Eligibility

You can try out TCSS for free for seven days if you meet the following conditions:

You have never applied for a TCSS free trial.

You can apply for only one free trial in total.

# Application method

Log in to the TCSS console and click Start trial.

#### Note:

The trial includes the Pro Edition features and value-added feature. For more information, see the product display page.

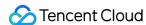

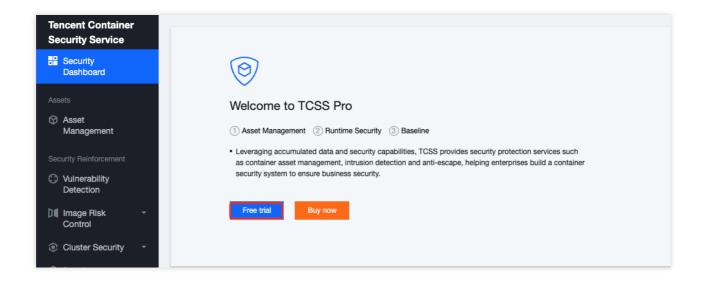

#### End of the free trial

After the end of the seven-day free trial, the TCSS console will be locked, the service will be suspended, and Tencent Cloud will delete your data (the deletion time is subject to the specific Tencent Cloud operation). We recommend you export the needed data before the trial ends. You can purchase the TCSS service if needed.

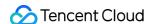

# Purchasing Pro Edition

Last updated: 2024-08-13 17:22:21

This document describes the billing mode of TCSS Pro Edition and how to purchase it.

# Prerequisites

Before purchasing the TCSS Pro Edition, you need to sign up for a Tencent Cloud account.

# **Billing Overview**

TCSS Pro Edition supports prepaid and postpaid billing modes.

Prepaid: Monthly subscription is supported. Fees are charged by the number of CVM cores, each of which costs 6.75 USD/month (with discounts during promotion campaigns). The system will deduct fees at a time and generate a bill immediately.

Postpaid: Billing by day is supported. Specifically, each core costs 0.25 USD/day.

#### Note:

When we detect that the total number of cores across your clusters or cloud hosts with TCSS enabled in your business environment exceeds the licensed number of Pro Edition cores, and you do not purchase more cores, fees will be deducted based on the average number of excessive cores of the day (excessive cores are counted once every hour) at 2:00 AM the next day. Only the cores of online cloud hosts running containers are counted.

You can configure the upper limit on the number of flexibly billed cores on the TCSS purchase page based on the change in the number of cores in the business environment. Its minimum value is 5,000 cores/day.

#### Purchase Methods

You can make a purchase in either of the following methods:

Method 1: On the TCSS purchase page, select the desired number of cores and duration and click **Purchase now**. During the purchase, you have the option to selectively enable the service for clusters. Click **Refresh** to obtain the latest core count statistics.

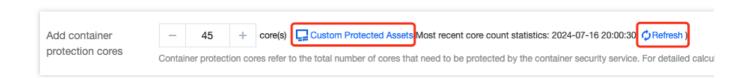

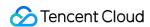

Click **Custom Protected Assets**, and check the clusters or CVMs with statically launched containers that need TCSS enabled. The protection method can be either full protection or custom asset protection.

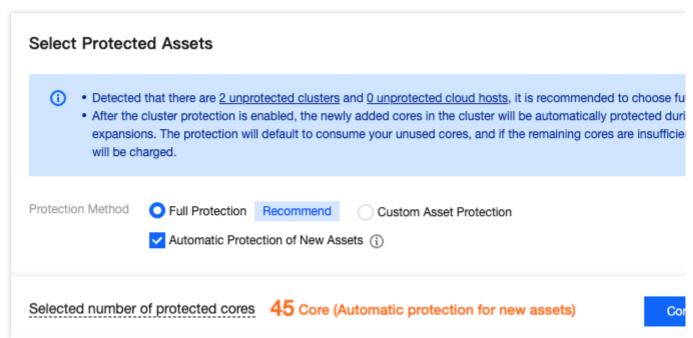

Full protection: Select Full Protection and check Automatic Protection of New Assets .

All clusters and CVMs with statically launched containers in your current business environment will have TCSS enabled. If new clusters or CVMs with statically launched containers are added to your business in the future, TCSS will automatically be enabled for your new assets. During activation, your unused cores will be consumed by default. If there are insufficient remaining cores, additional fees will be charged through post-paid elastic billing.

Full protection: Select Full Protection, and do not check Automatic Protection of New Assets.

In this case, TCSS will be enabled for all clusters and CVMs with statically launched containers in your current business environment. TCSS will not be automatically enabled when new clusters or CVMs with statically launched containers are added to your business in the future.

Custom asset protection.

This means choosing specific clusters or CVMs with statically launched containers, rather than all assets, to enable TCSS.

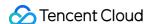

# Select Protected Assets 1 • Detected that there are 2 unprotected clusters and 0 unprotected cloud hosts, it is recommended to choose further the cluster protection is enabled, the newly added cores in the cluster will be automatically protected during expansions. The protection will default to consume your unused cores, and if the remaining cores are insufficient will be charged. Protection Method Full Protection Recommend Custom Asset Protection Select Asset All assets (Cluster 2 + Cloud Host Node 0 1) Custom Asset Select Asset (Cluster 0 + Cluster 0 + Cluste

#### Note:

Whether you select **Full Protection** or **Custom Asset Protection**, after enabling TCSS for a cluster, the system will automatically protect newly added cores when you scale out a cluster. The protection service will default to consuming your unused cores. If there are insufficient remaining cores, additional fees will be charged through post-paid elastic billing.

Method 2: Log in to the TCSS console. On the product guide page, click **Buy now** to choose the desired number of cores and duration, and click **Purchase now** to activate TCSS Professional edition. See the content of Method 1 for the custom asset protection solution.

#### Note:

When using TCSS Pro Edition, if the number of purchased virtual cores is fewer than the total number of cores on the container cluster node in the current business environment, the **Security Overview** page will prompt that your licensed cores are insufficient. To ensure your normal use of TCSS, purchase more cores as soon as possible. If you don't purchase more cores, the flexible billing - postpaid mode will apply.

If you enable auto-renewal, the service will be renewed automatically monthly upon expiration if your account has a sufficient balance.

#### Renewal

You can use the Pro Edition for additional five days after expiration. If you don't renew it within that period, the service will be suspended.

# Overdue Payments

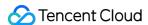

#### **Expiration alert**

From seven days before your TCSS service expires, the system will send alerts for expiration to your Tencent Cloud account creator, global resource collaborators, and financial collaborators by email and SMS.

#### Overdue payment alert

On the day of and after TCSS service expiration, the system will send alerts for isolation to your Tencent Cloud account creator and all collaborators by email and SMS.

#### Repossession mechanism

From seven days before your TCSS service expires, the system will send you renewal notifications.

If your account balance is sufficient and auto-renewal is enabled, the service will be automatically renewed on the expiration date.

You can still renew the service within five days after suspension on the **Activate service** page.

If your TCSS service is not renewed within five days after expiration, the system will suspend it in around 24 hours after that period (the service will be suspended, and the data will be deleted).

#### Note:

If you are a customer of a Tencent Cloud partner, the rules regarding resources when there are overdue payments are subject to the agreement between you and the partner.

# **Refund Policy**

If you need fewer virtual cores in your business environment due to server deregistration, i.e., the number of cores of the Pro Edition exceeds the actual total number of cores, contact us for a refund application.

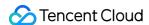

# Purchasing Value-Added Feature

Last updated: 2024-02-07 09:04:14

This document describes the billing mode of the value-added feature of TCSS and how to purchase it.

#### Note:

Due to product adjustment, the mirror license will be suspended for new purchase from December 29, 2023 to March 31, 2024. Users who have purchased it can still use it normally.

#### Billing overview

The value-added feature of TCSS supports image security scan.

# Billing mode

It is in prepaid mode and pay-as-you-go at 0.25 USD/image.

# Billing description

TCSS uniquely identifies an image by image ID. Each image uses a license, and when it is updated and its ID changes, a new license will be required.

#### Note:

For example, if you need to scan ten images and expect to update them ten times in total (which means all image IDs will change ten times in total) during the validity period of your purchased TCSS service, you need to set the number of container image security scans to be purchased to 20 (10 + 10).

#### Enabling image security scan

After purchasing the licenses for container image security scans, go to the **Local Image** page, click **Batch licensing**, select the target images, and click **Confirm to assign**.

After purchasing the licenses for container image security scans, go to the **Repository Image** page, click **Batch licensing**, select the target images, and click **Confirm to assign**.

#### Purchase methods

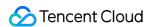

You can make a purchase in either of the following methods:

Method 1: On the TCSS purchase page, select the desired number of image security scans and click **Purchase now**. Method 2: Log in to the TCSS console, click **Image security** > **Buy now**, select the desired number of image security scans, and click **Purchase now**.

#### Renewal

You can go to the purchase page to purchase more image licenses as prompted on the **Security Overview** page.

# Refund policy

The value-added feature is charged by usage. To get a refund, contact us for application.

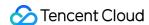

# Purchasing Log Analysis

Last updated: 2024-01-23 15:37:05

This document describes the billing mode of TCSS log analysis and storage and how to purchase it.

# Prerequisites

Before trying out TCSS, you need to sign up for a Tencent Cloud account.

# **Billing Overview**

TCSS supports prepaid billing for log analysis and storage:

It supports monthly subscription by log storage size, which is charged 0.25 USD/GB/month. The minimum order storage capacity is 10 GB, which is increased in increments of 10 GB.

#### Note:

If you enable auto-renewal, the service will be renewed automatically monthly upon expiration if your account has a sufficient balance.

If you have purchased log analysis but the capacity becomes insufficient, the log analysis service will clear historical logs. Therefore, we recommend you export or dump historical logs promptly.

#### Purchase Methods

You can make a purchase in either of the following methods:

Method 1: On the TCSS purchase page, select the desired storage capacity and duration and click **Purchase now**. Method 2: Log in to the TCSS console, click **Upgrade and Expand** on the product guide page, select the desired storage capacity and duration, and click **Purchase now**.

#### Renewal

You can use TCSS log analysis and storage for additional five days after expiration. If you don't renew it within that period, the service will be suspended.

#### Overdue Payments

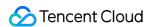

#### **Expiration alert**

From seven days before TCSS log analysis and storage expires, the system will send alerts for expiration to your Tencent Cloud account creator, global resource collaborators, and financial collaborators by email and SMS.

#### Overdue payment alert

On the day of and after the expiration of TCSS log analysis and storage, the system will send alerts for isolation to your Tencent Cloud account creator and all collaborators by email and SMS.

#### Repossession mechanism

From seven days before TCSS log analysis and storage expires, the system will send you renewal notifications. If your account balance is sufficient and auto-renewal is enabled, the service will be automatically renewed on the expiration date.

You can still renew the service within five days after suspension on the **Activate service** page.

If TCSS log analysis and storage is not renewed within five days after expiration, the system will suspend it in around 24 hours after that period (the service will be suspended, and the data will be deleted).

# **Refund Policy**

If you need fewer log analysis and storage resources than purchased due to business changes, contact us for a refund application.